### **Micosoft Office 365 로그인 매뉴얼**

#### 1. microsoft.com -> 로그인(학번@kts.ac.kr)

#### Office 365 Education

#### 무료로 Office 365 시작 하기

대상 교육 기관의 학생들과 교사들은 Word, Excel, PowerPoint, OneNote와 더불어 이제 Microsoft Teams와 추가 교실 도구들 도 제공하는 Office 365 Education에 무료로 등록할 수 있습니 다. 유효한 학교 이메일 주소를 이용해 지금 시작하세요

학교 이메일 주소를 입력하세요. 시작하기 2314999@kts.ac.kr . . . . . . . . . . . . . . . 1 2자격이 없나요? 더 많은

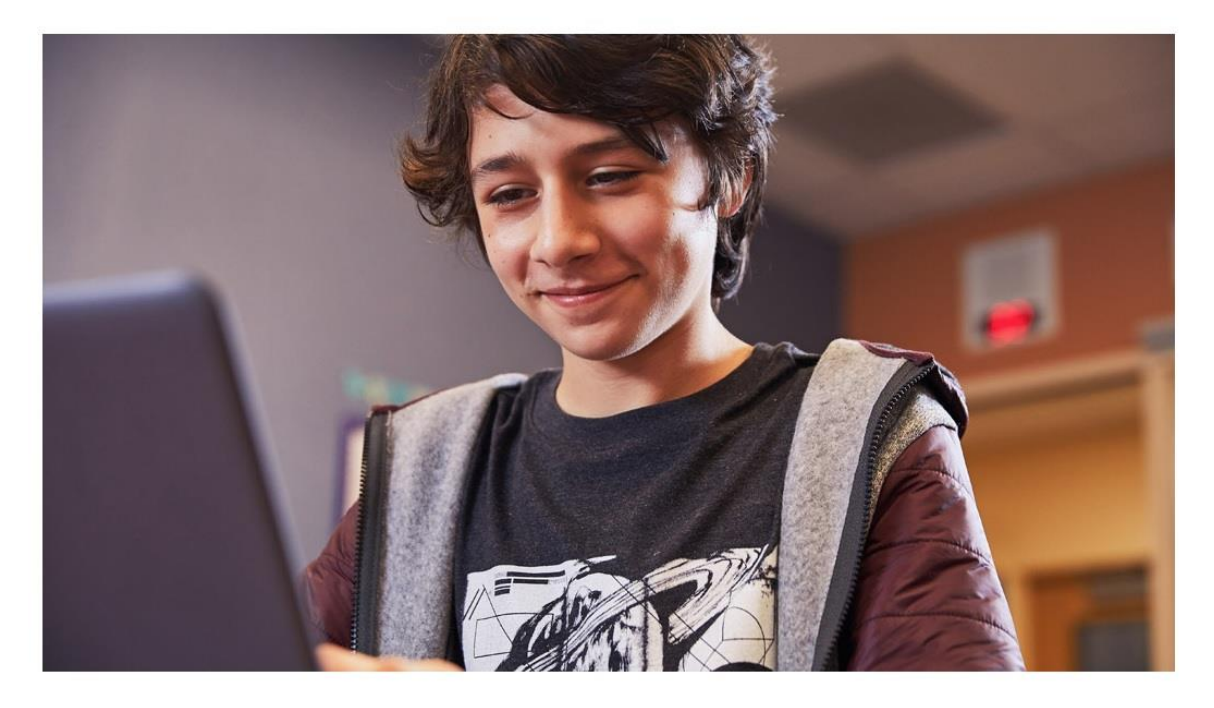

- 반드시 ID뒤에 학교 도메인 @kts.ac.kr을 붙이고 로그인해야 함.
- 회원 가입 후 [www.microsoft.com](http://www.microsoft.com/) 사이트에 직접 로그인 가능.

## 2. 학생라이선스 확인

Office 365 Education

#### 학생인가요? 교사인가요?

Office 365 교육에는 온라인 강의실에 필요한 Microsoft Teams 및 기타 도구가 포함되어 있습니다. Teams를 통해 학생과 교사는 채팅하고 과제를 수행하고 문서를 공동으로 작성할 수 있습니 다. IT 관리자인 경우 학교 등록.

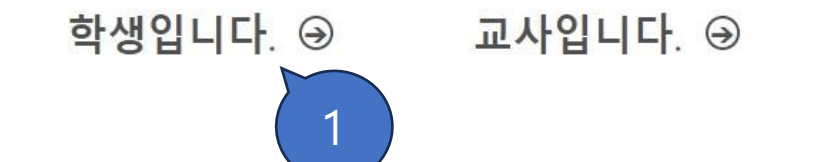

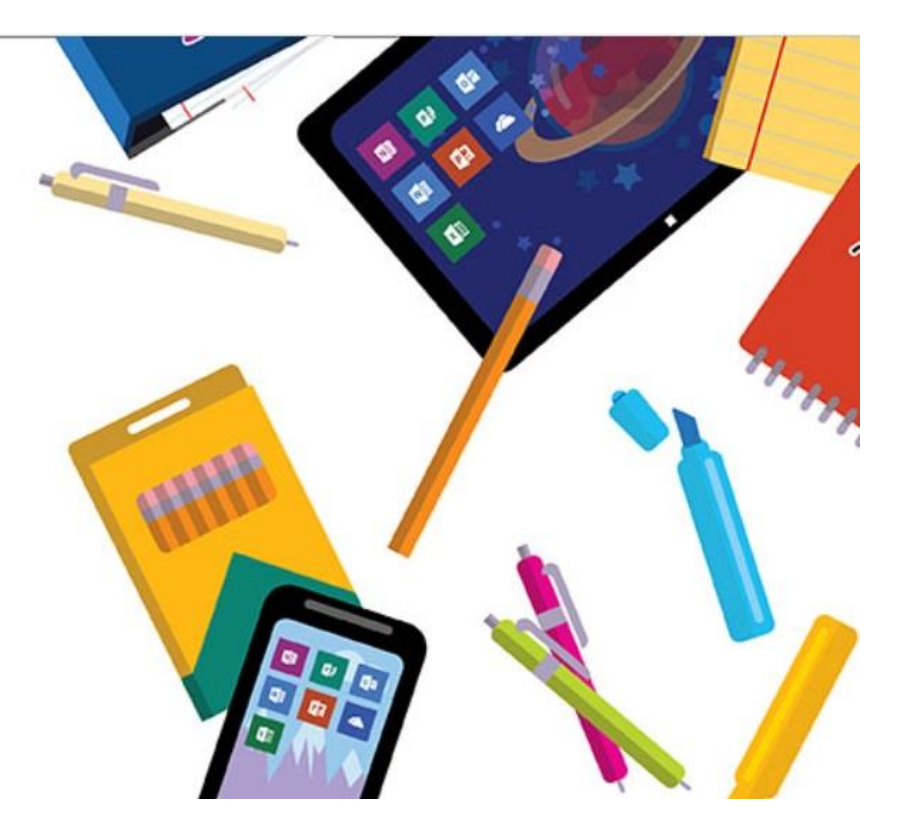

# 3. 새 계정 시작(G메일 확인코드 입력)

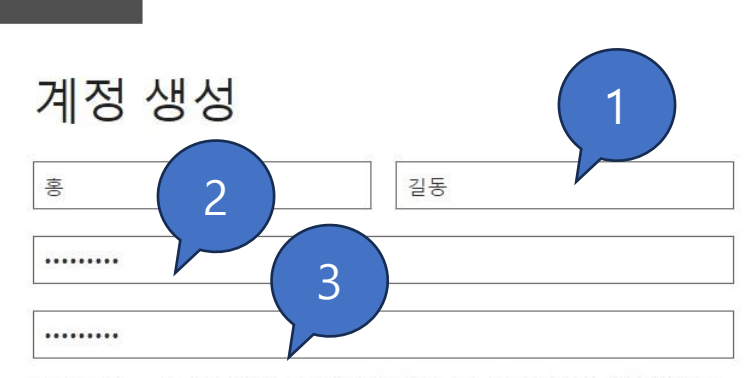

2314999@kts.ac.kr(으)로 확인 코드를 보냈습니다. 코드를 입력하여 등록을 완료하 세요.

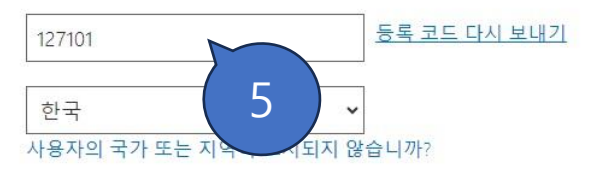

Office 365 Education

□ 기업 및 조직을 위한 솔루션, 기타 Microsoft 제품 및 서비스에 대한 정보, 팁 및 제안을 받고 싶습 나다. 개인정보처리방침

□ 제품 및 서비스에 대한 관련 정보를 받을 수 있도록 Microsoft에서 내 정보를 특정 파트너와 공유 하고 싶습니다. 개인정보처리방침

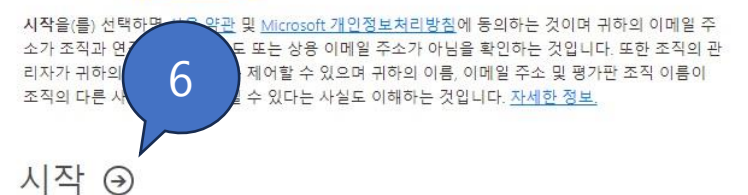

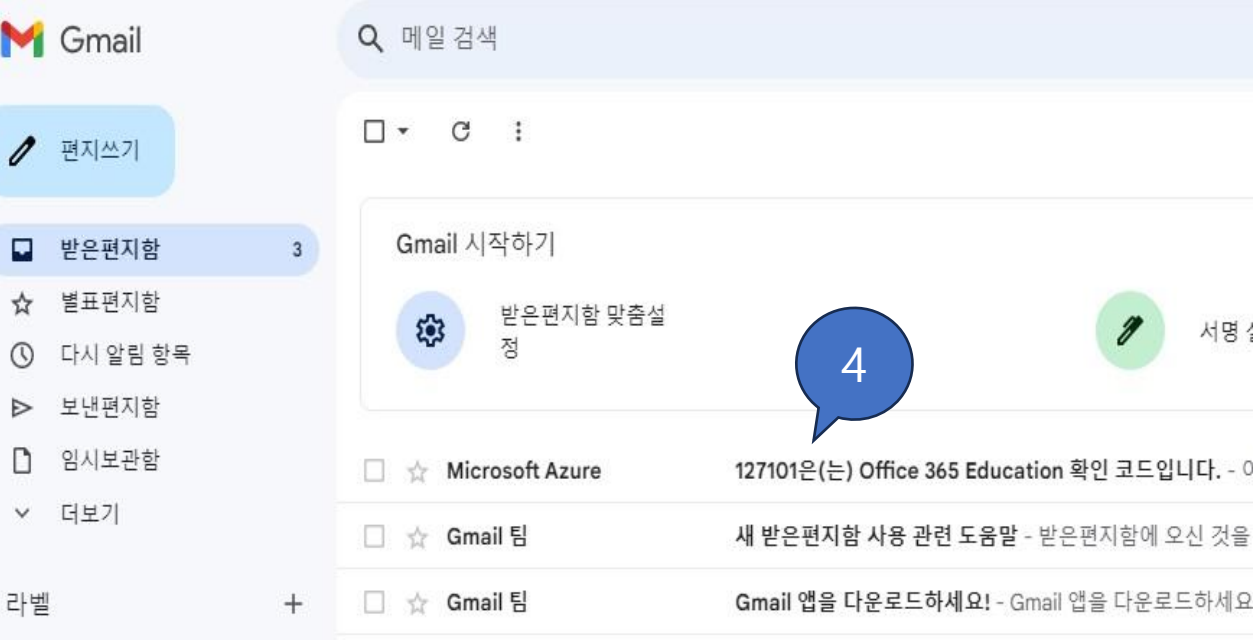

## 4. Microsoft 365 계정 접속 화면

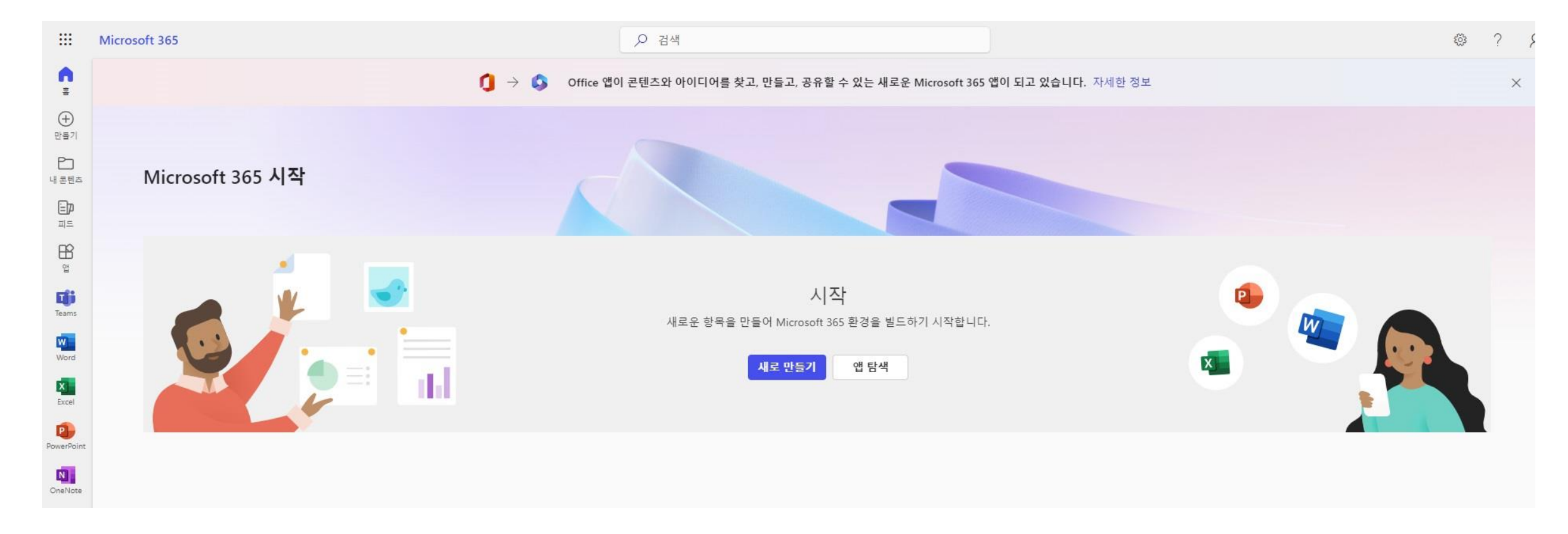